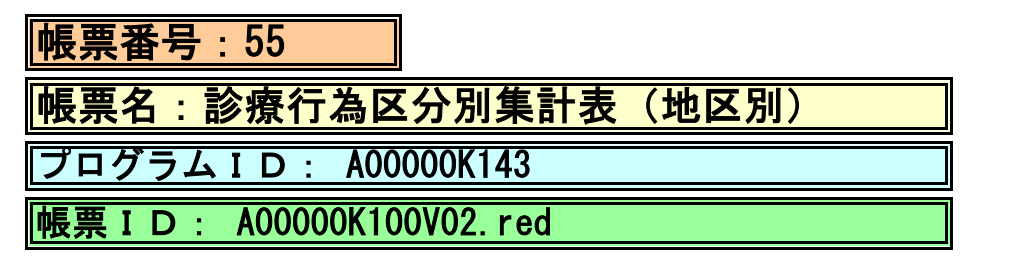

## (1) プログラムの概要

指定日または指定期間において、各地区別に診療行為区分別の点数と回数を集計して印字します。

- (2) インストール手順
	- 1. [03 プログラム更新]-[F4 プラグイン] よりインストールを行います。 ※日レセ クラウド版をご利用の場合は、「マスターメニュー」の[プラグイン]より インストールを行います。
	- 2. [プラグイン]画面にて、プログラム名"集計表"を選択し、 「組込」ボタンをクリックします。
	- 3. "集計表"の"インストール済み"欄に「○」が表示されたらインストール完了です。
	- 4. 分別地区名と郵便番号の作成と登録をプログラムオプションにて設定します。 「01 医事業務」-「91 マスタ登録」-「101 システム管理マスタ」- 「1910 プログラムオプション情報」を選択します。 プログラム名を選択します。 オプション説明を参照しオプション内容を入力します。 設定内容が正しいことを確認し登録します。

## (3) CSVファイル 出力機能

 CSV出力に対応しています。 プログラム実行後、CSV出力ボタンより出力が可能です。

## (4) プログラムIDの登録とパラメータの設定

 「01 医事業務」、「91 マスタ登録」、「101 システム管理マスタ」に移動してください。 「3002 統計帳票出力情報(月次)」に対して以下のプログラム登録の処理を行います。 ・「区分コード」は任意に設定、「選択番号」は'1'、「有効年月日」は'00000000~99999999' ・プログラム登録設定情報 帳票番号 おおし おおし 任意に設定 帳票名 :診療行為区分別集計表 プログラム名 : A00000K100

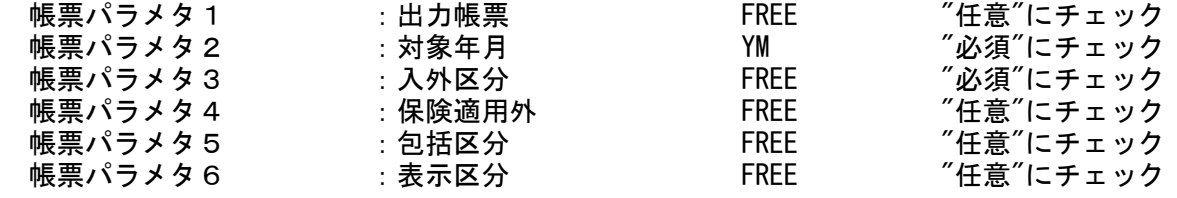

## (5) パラメータの詳細

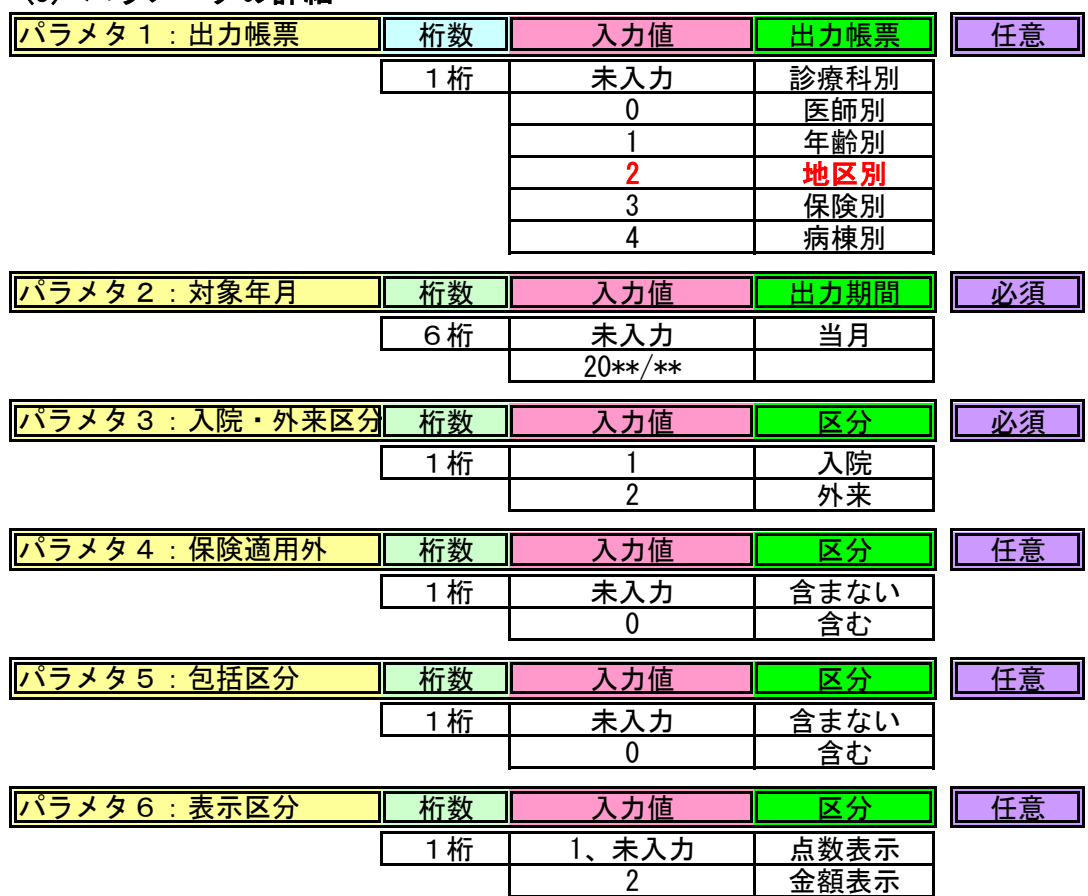